**TRUSTY** *the first free professional whistleblowing app*

**Quick Guide for Whistleblowers** January 2022

**Submitting Your Report page 1 Accessing Your Inbox page 4**

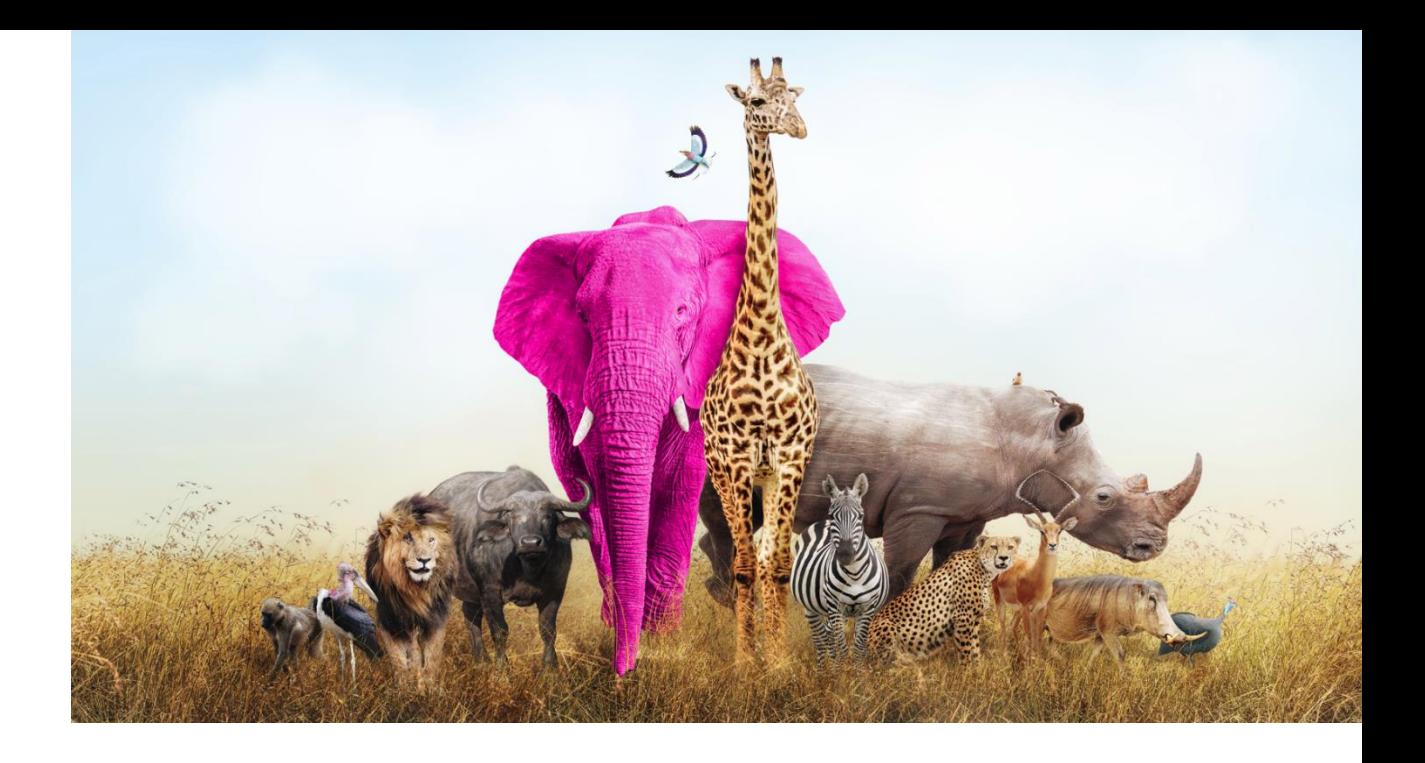

# **Submitting Your Report**

Firstly, we suggest that you do not enter the whistleblowing app website via the link provided by the organization. The organization usually publishes this link on its homepage or intranet. In order to increase your protection, copy the address of the whistleblowing web-site or bookmark it and enter the web-site directly.

Once you have entered the web-site, you can start submitting your report by clicking on the "Make a report" button.

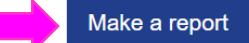

The report should be made in good faith. Please note, mandatory questions are marked with an asterisk (\*) and you will not be able to proceed without filling in the respective fields. After submitting the report, your username and password will be automatically generated and displayed on your screen. Please write them down as you will need them to enter your inbox and follow up on your report.

In the next step you will find information on how to use the application in a secure way and how the submitted data are being processed.

You need to confirm you read and understand the provided information by ticking the box in order to proceed.

### Secure usage of the application

If you do not wish to reveal your identity, be careful not to submit any information that may personally identify you. Check whether your internet connection is safe and the browser you are using, displays a padlock icon. Enter the application directly by saving the entry page to bookmarks.

ABC Transparency GmbH quarantees the technical anonymity of the reporting person and ensures that his/her identity cannot be traced by technical means.

#### Data processing

The organization is the controller of the submitted personal data

## Details

I confirm that I have read and understood the warnings about security, confidentiality, the data processing provisions, as well as my obligations regarding anonymity, and hereby accept these conditions.

In the following two steps you will be asked to provide as much information on the reported breach as possible. You will be able to attach documents, however, prior to attaching them we suggest you check the files for metadata that may reveal your identity. If you are still not sure, you can also send the documents in paper to the address of the organization, noting on them the username you will be assigned upon completion of your submission.

Reporting a breach

Austria

Page 2 of 5

Forward

In which country did the alleged

Back

breach occur?

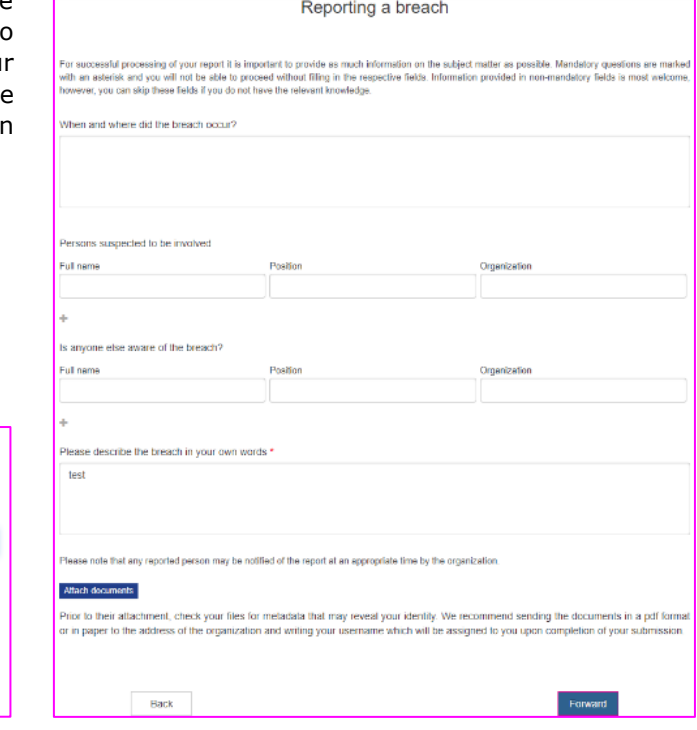

At the end of the process, you will be asked whether you wish to disclose your identity. If you want to remain anonymous, just click on the "Submit" button.

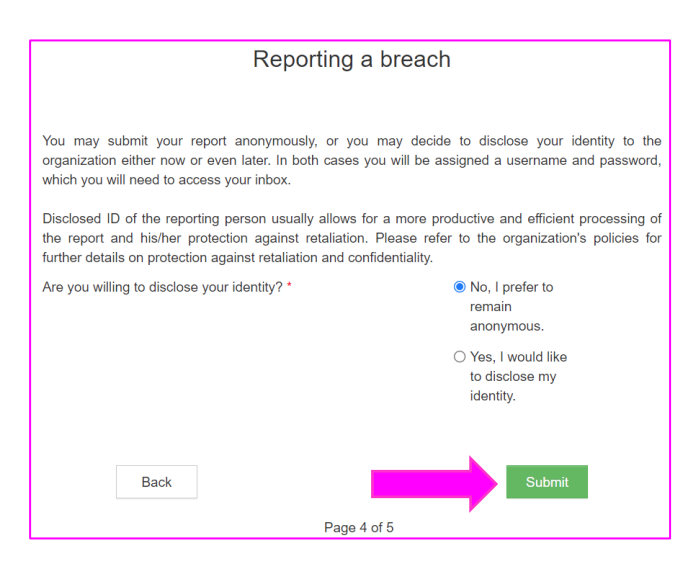

If you decide to identify yourself, you will be able to enter your details into the fields on the next page. The fields with asterisk are mandatory.

You will receive a confirmation of the receipt of your report to the email address that you enter in the dedicated field.

By ticking the box in the bottom of the page you can activate the option to be notified via email of any messages from the organization that are waiting for you in your inbox, provided you entered the email address, of course.

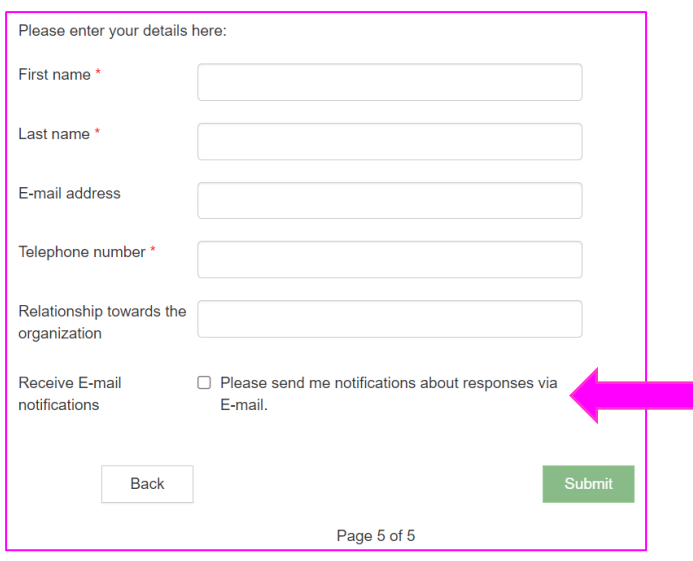

Once you submit your report the application will generate a username and password. **WRITE THEM DOWN AND KEEP THEM IN KEEP THEM IN A SAFE PLACE.**

You will need them to access your inbox where you will be able to follow your report and receive feedback from the organization. Also, make sure to protect your username and password from disclosure to third parties to prevent their abuse.

## You have successfully submitted your report!

Find your username and password below. Please, write them down. You can use them to access your inbox where you will be able to follow the processing of your report, securely communicate with the organization and receive its feedback. Protect the username and password from disclosure to third parties to prevent their abuse.

If you forget your username or password, you will need to submit a new report. For security reasons and protection of your anonymity, we cannot recover your username or password.

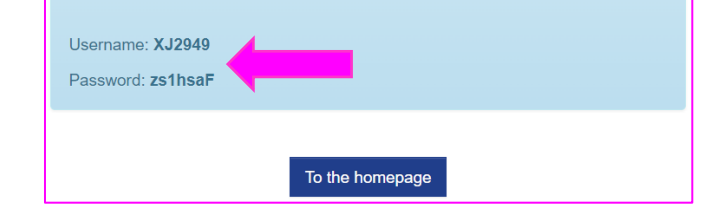

# **Accessing Your Inbox**

You can access your inbox from the application homepage by clicking on the button "Your inbox".

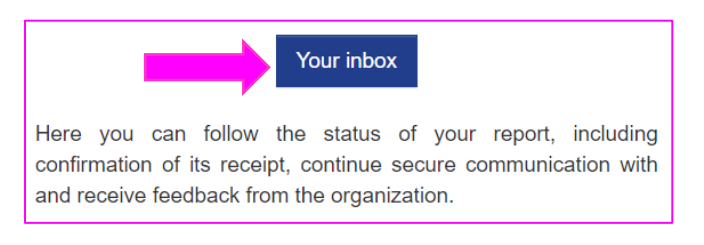

After confirming the warnings about security and data processing, you will be asked to log in with your username and password that you received upon submitting your report.

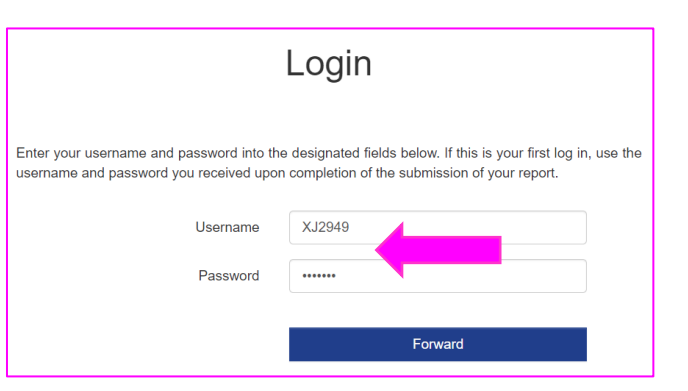

In your inbox you will find information on the status of your report case and communicate with the organization in a secure and confidential way.

If you wish to send a message to the organization, simply enter it in the text field and click on the "Send" button.

In case you initially decided to remain anonymous, you can disclose your identity whenever you decide to do that by clicking on the link "I wish to disclose my identity" in the bottom of the page.

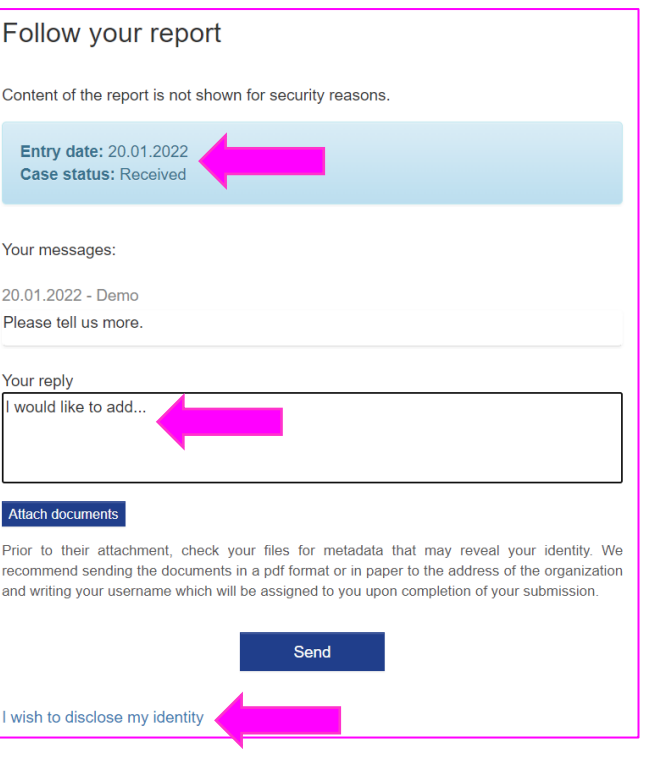

By clicking the sandwich icon  $\equiv$  in the top right corner of your inbox you will be able to change your password. The new password needs to have at least 8 characters.

# Change password

Current password

Enter password

New password

Enter password

Repeat new password

Enter password

Save